新湖國小課後班選課系統、家長操作手冊

一、 註冊:

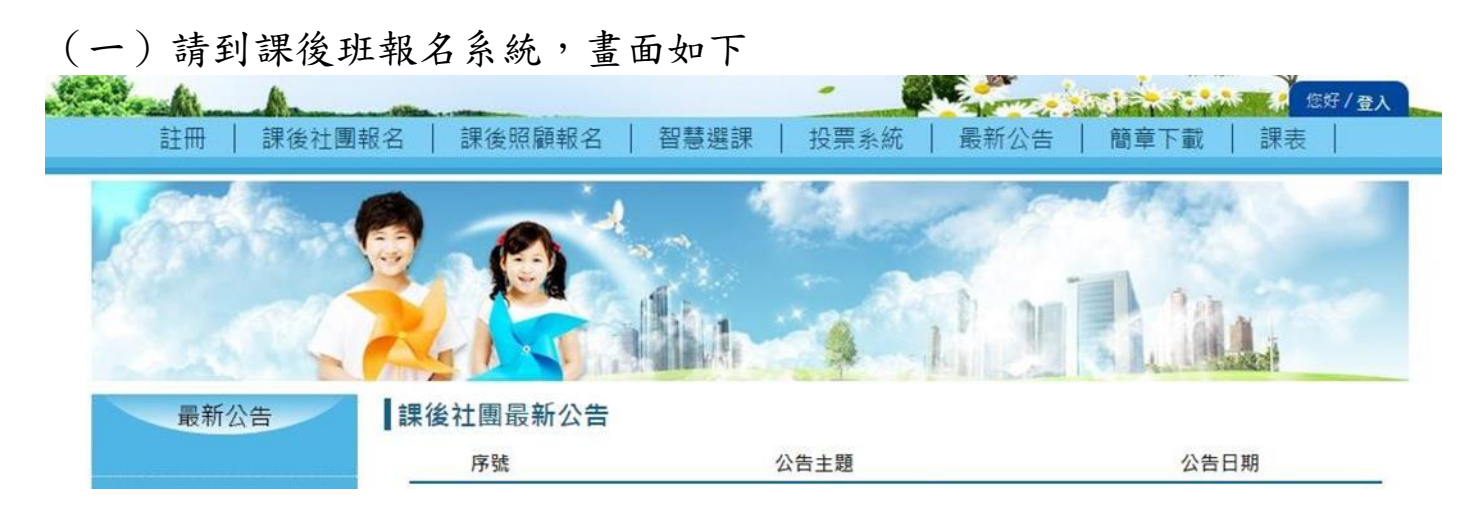

(二)第一次登入,請先『註冊』。請點選畫面中左上方的註冊,再點選註冊系統。

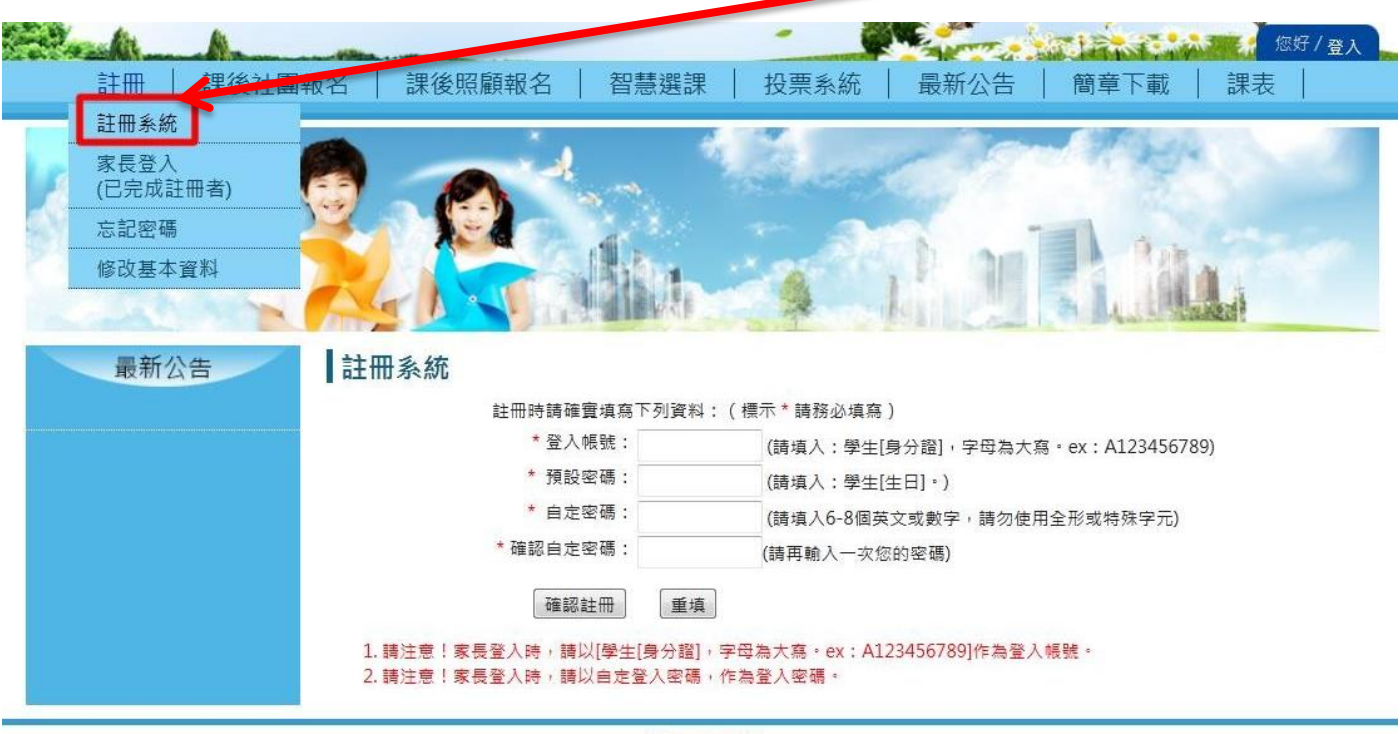

HiYou © 2013

註冊成功即可登入報名系統,進行選課和查看課程狀況。

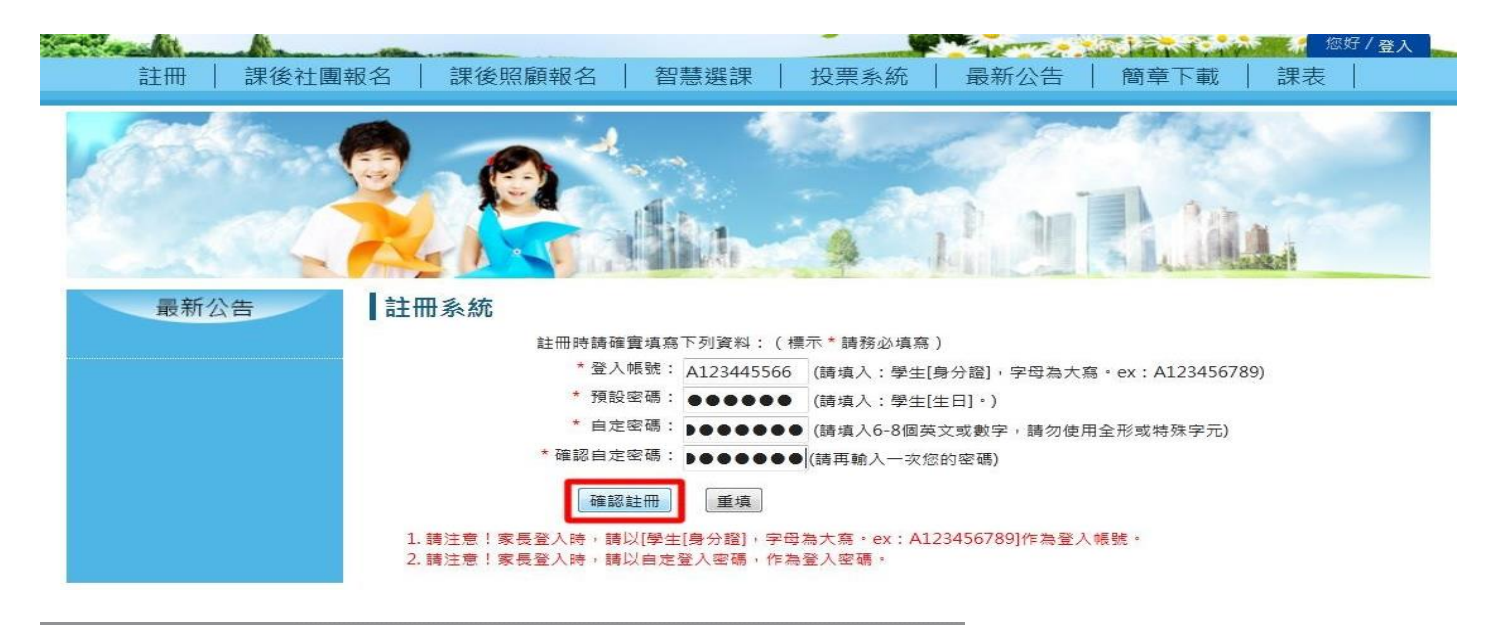

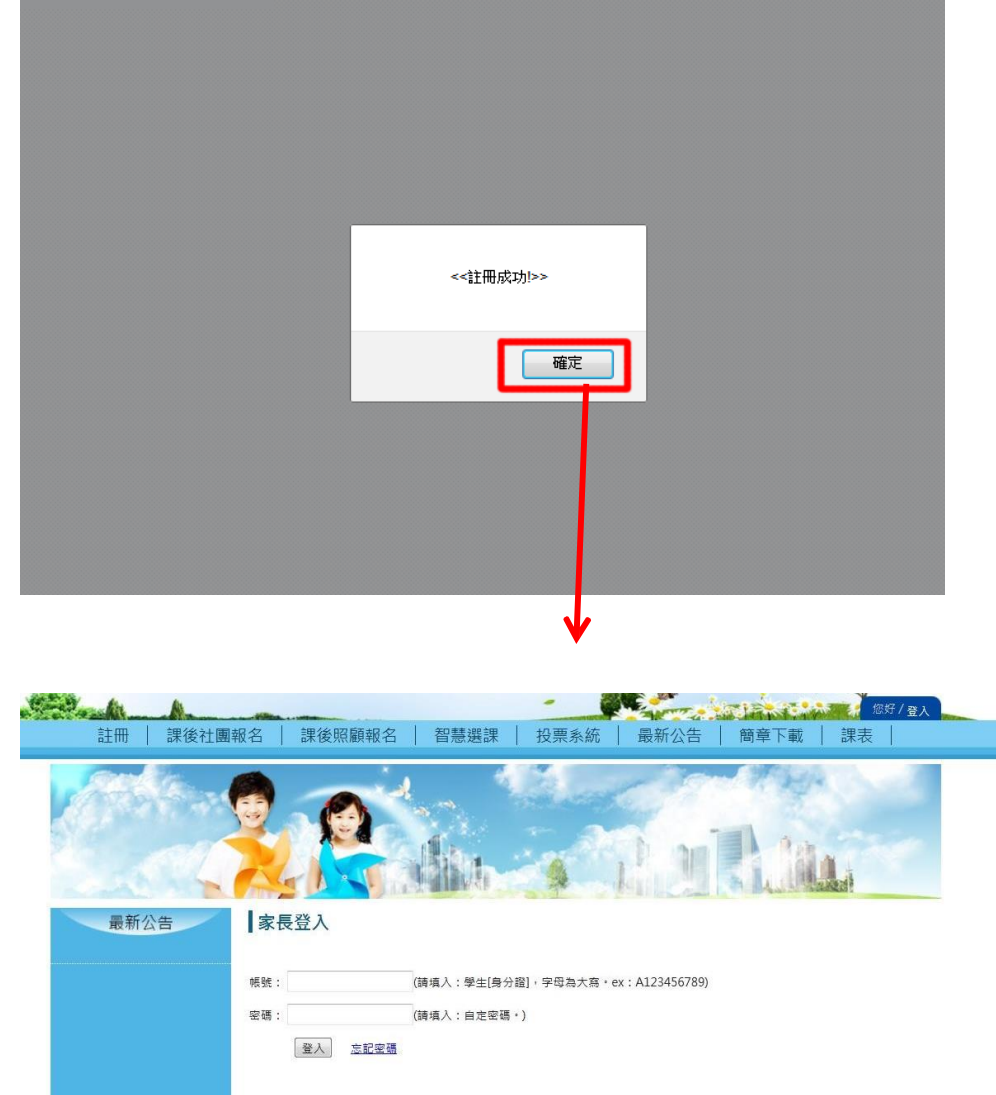

(三)按下確認註冊後,註冊 成功即顯示註冊成功畫 面,按下<確定>按鈕,畫面 即跳轉至家長登入畫面。

HiYou © 2013

註冊成功即可登入報名系統,進行選課和查看報名課程狀況,登入方式請 參 閱<登入操作>

# 二、 登入

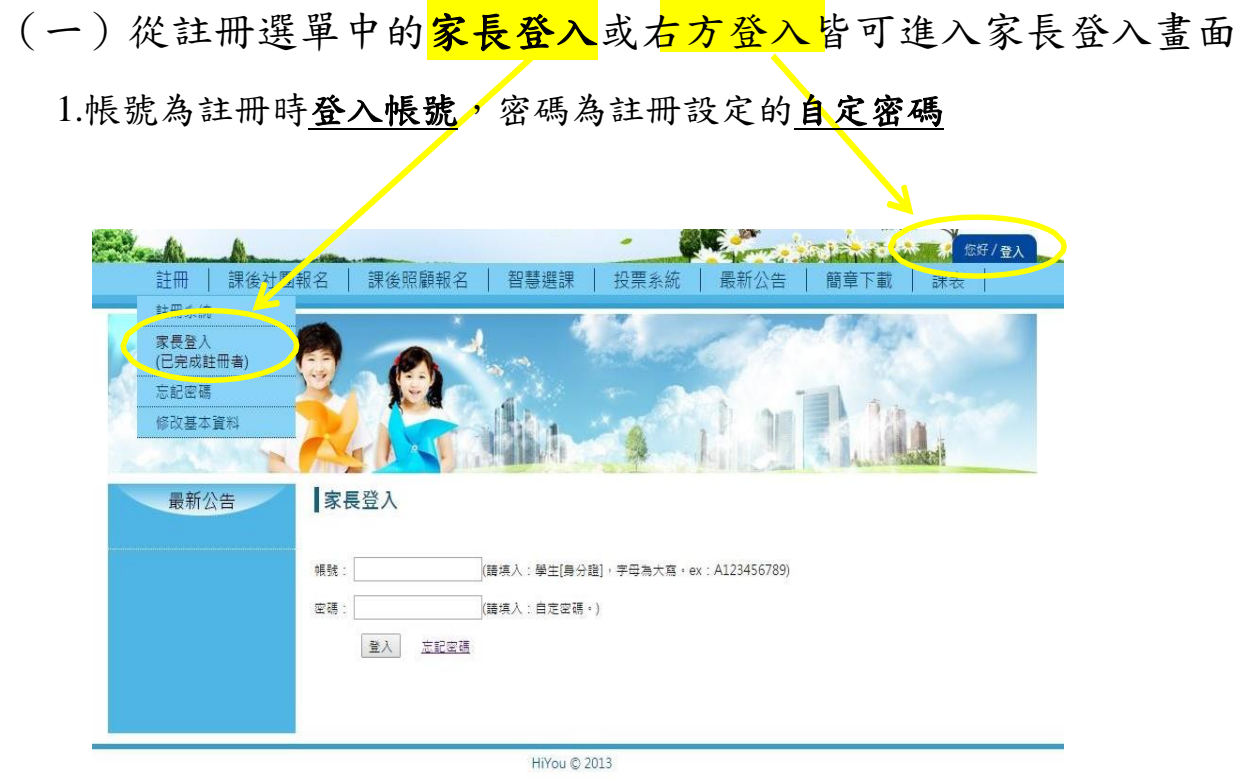

### 2.輸入帳號密碼後,按下<登入>,登入成功會顯示成功視窗

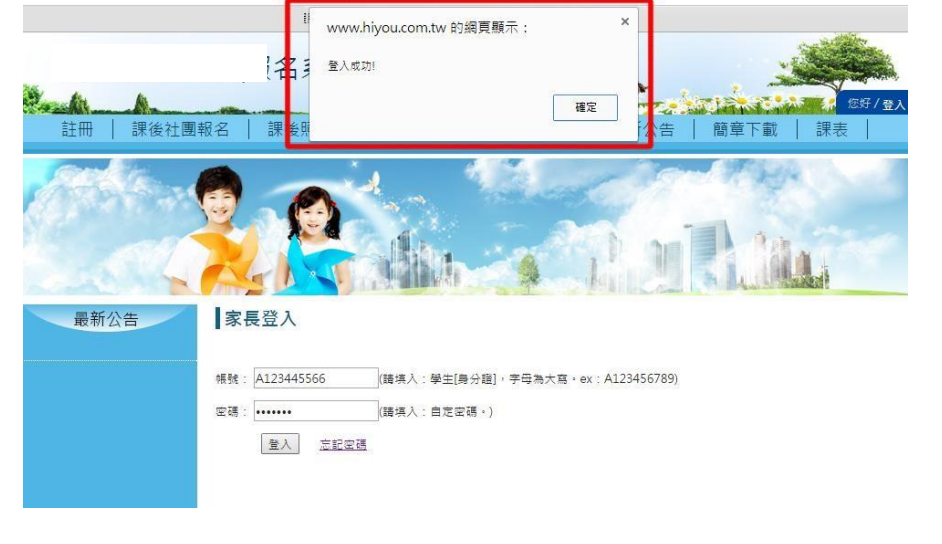

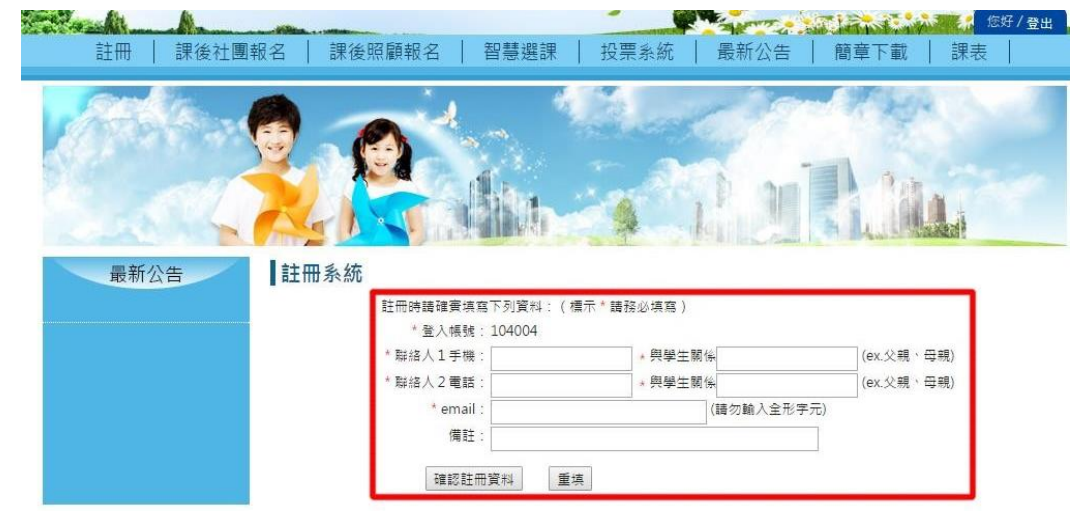

成功視窗按下<確定>, 系統會跳轉至填寫家長 聯絡資料,請家長確實 填寫資料,以便學校可 即時訊息通知家長。

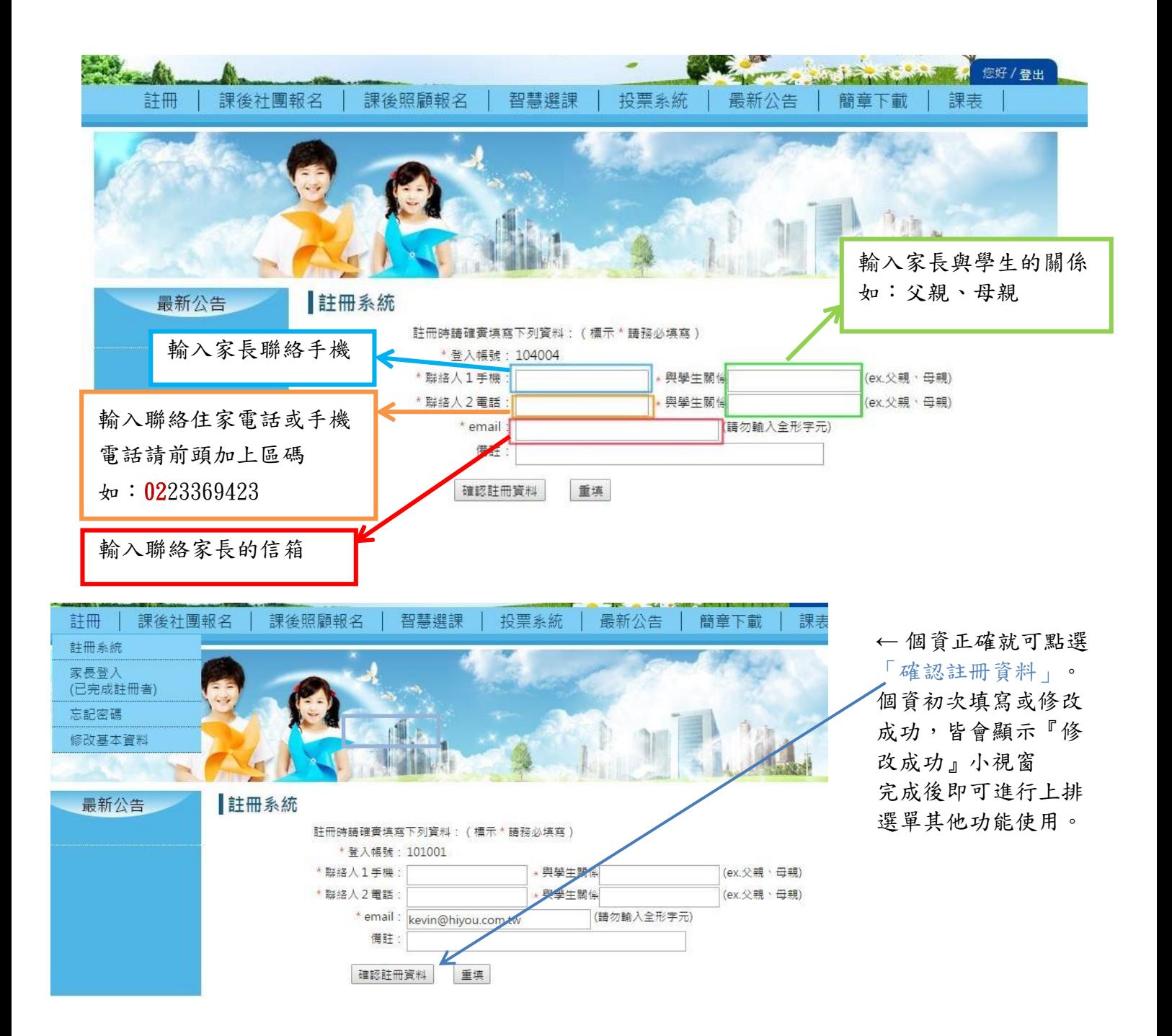

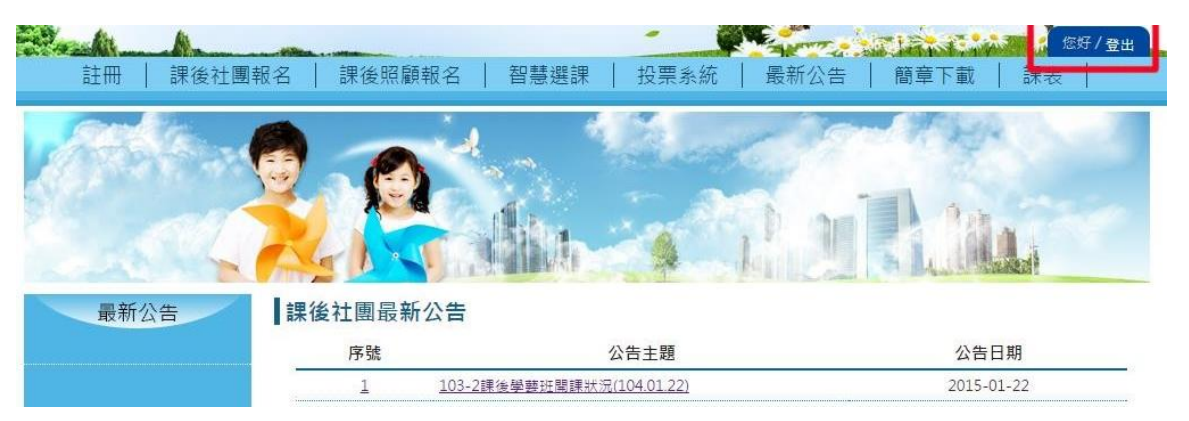

若需登出系統, 請由右上方登出功 能按鈕登出系統

### (二)忘記密碼

若忘記登入密碼,即可在註冊選單中的「忘記密碼」,重新輸入資料,設定新密碼。 請放心,原有報名的資料皆會保留,不會被刪除。

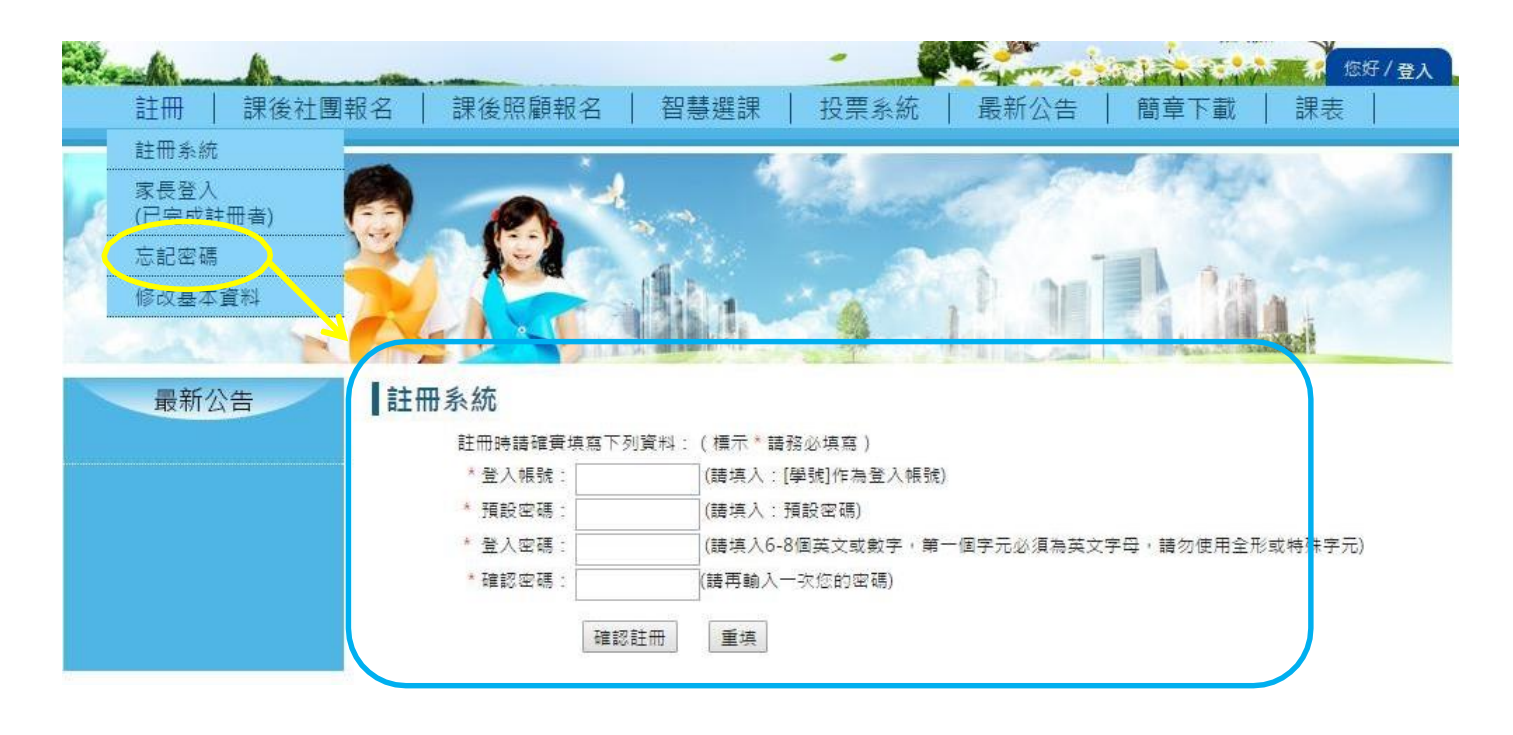

(三)修改基本資料

個人資料或聯絡需要修改可至註冊項目中的修改基本資料,進行修改

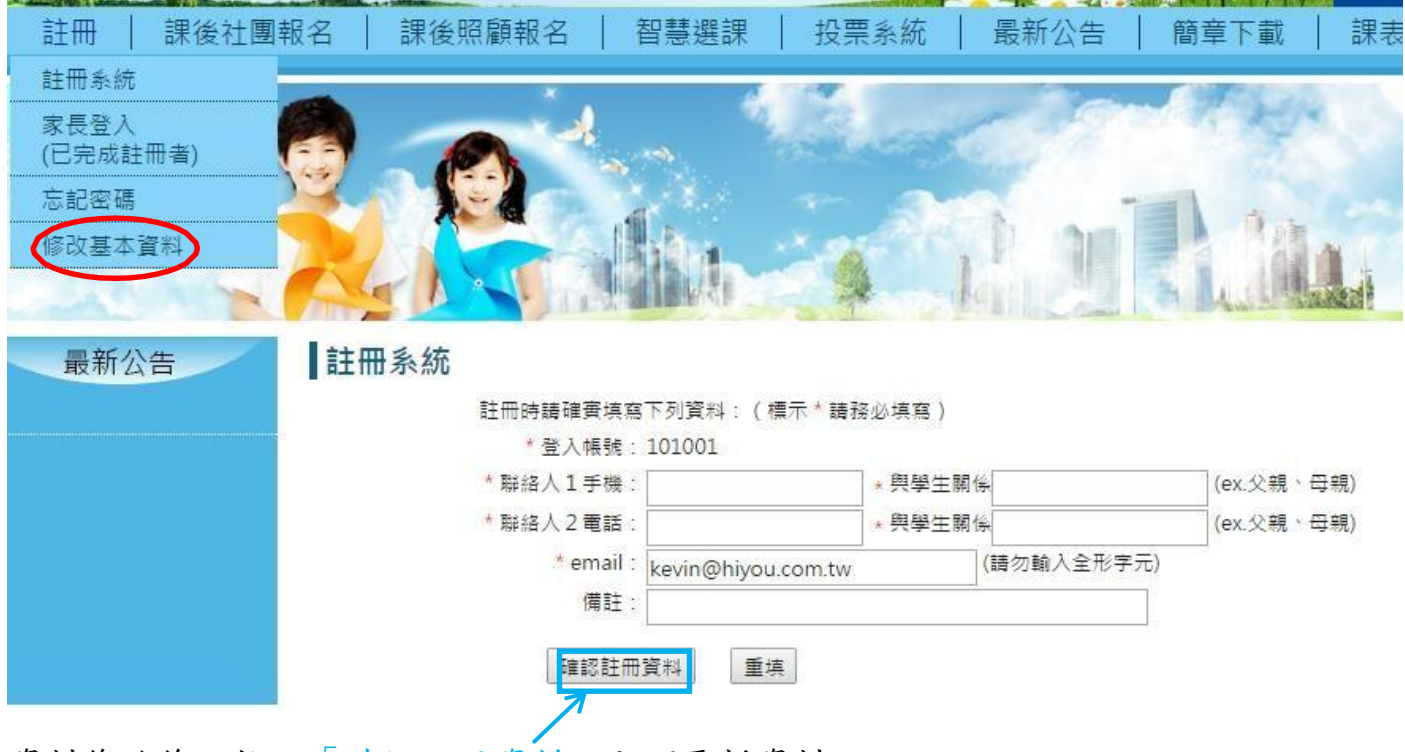

資料修改後,按下「確認註冊資料」即可更新資料。

# 三、 課後班報名

(一)課後班課程報名

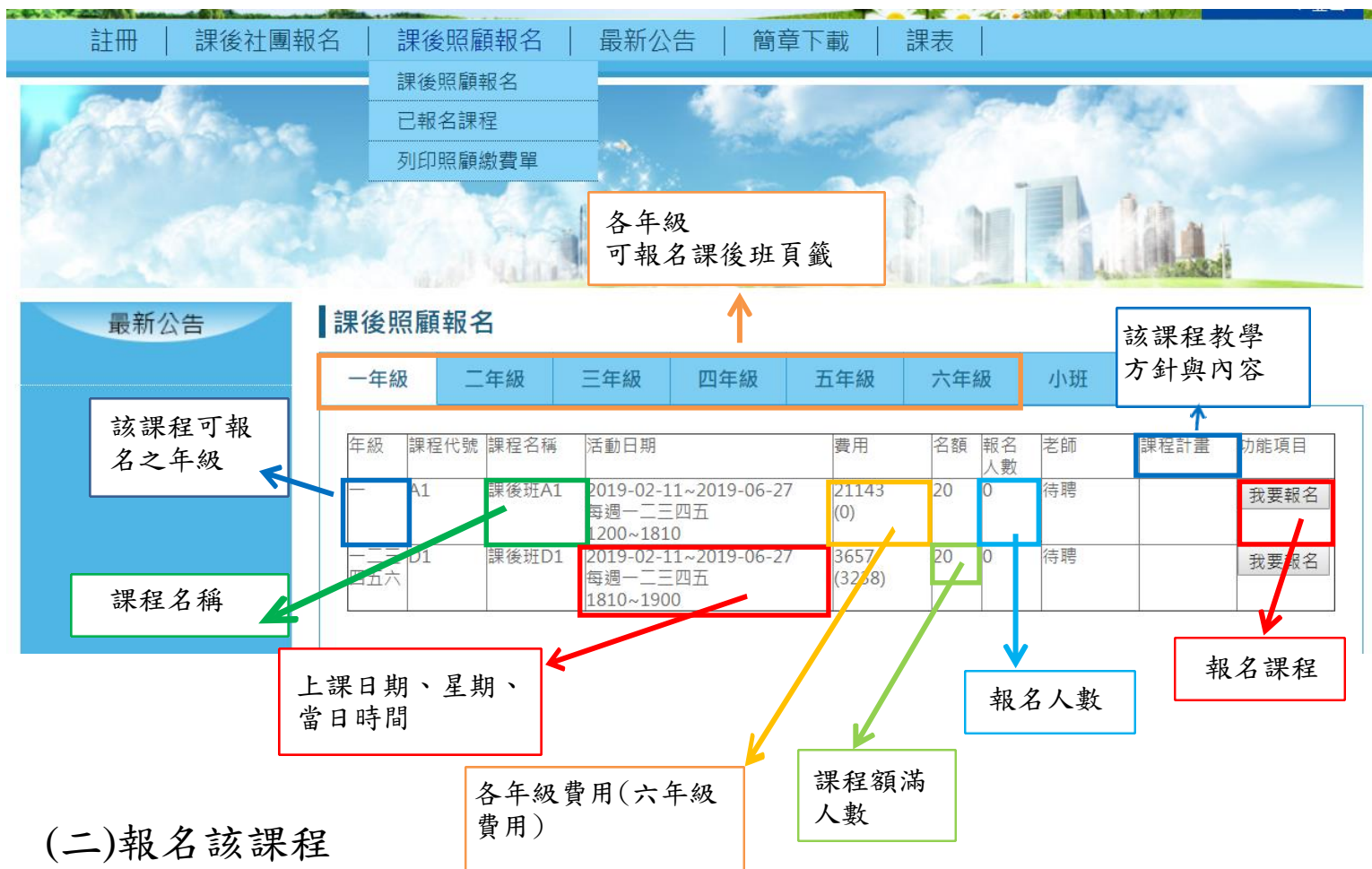

#### 登入系統後,在課後班報名,選擇自己的年級頁籤後進行課後班報名

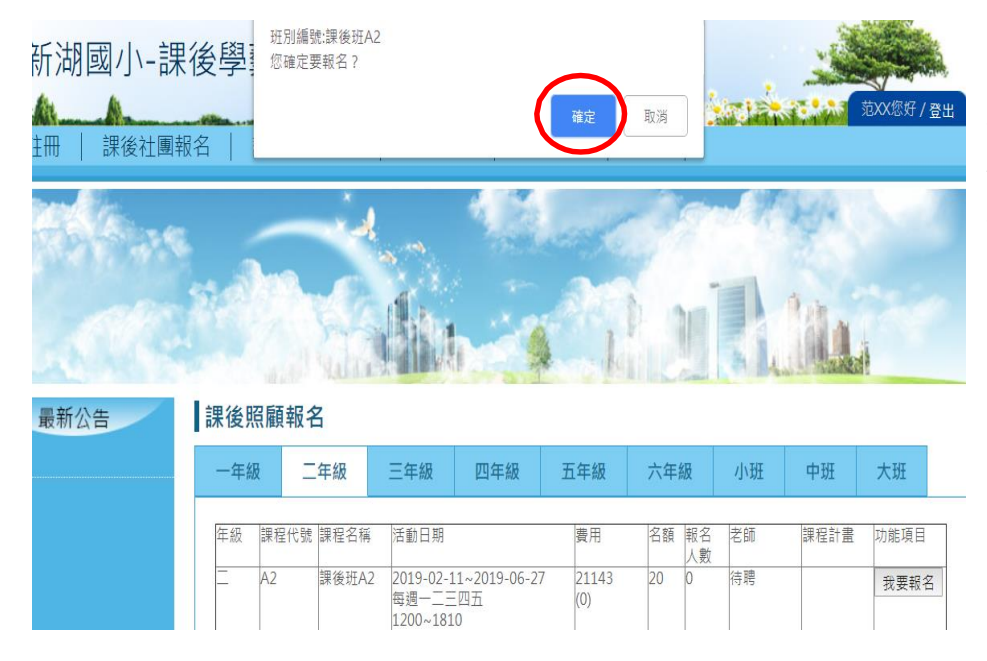

←此截圖顯示為進入課後班課程 報名主畫面後,選擇好要上的課 後班別選項資料後,再點擊我要 報名,會再次出現詢問對話框。 「確定」即出現報名成功視窗, 並在課後班報名/已報名課後班 項目顯示。

重複選擇課後班時,則會自動跳 出現在顯示的對話框中提醒。